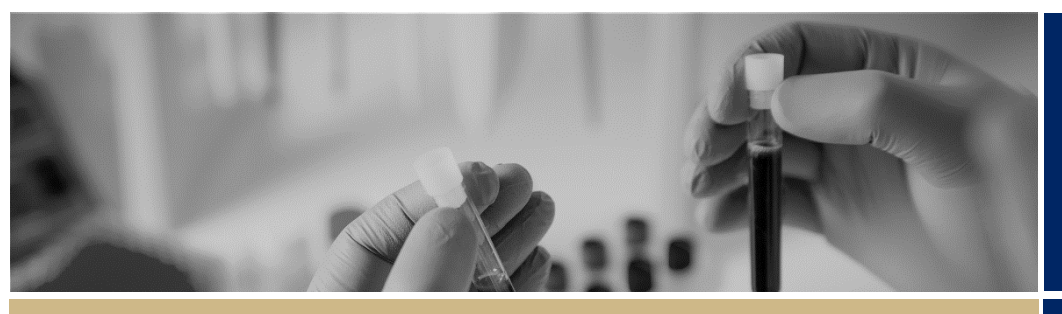

**QUICK REFERENCE GUIDE FOR ALL USERS**

Symbols

**RÈGIS** 

# Symbols

This guide provides information on the symbols and characters used in the REGIS. When first logging in to REGIS, you will have a top right menu navigation that represents broad key functions you will use.

# Top right menu navigation

All users will see the following icons at the top right menu navigation. This will be visible from all pages within REGIS.

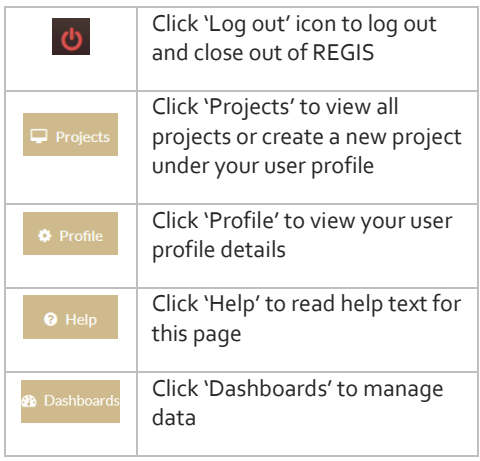

If you are a Human Research Ethics Committee (HREC) Chair or Member, you will see some additional icons to those above. These will appear when you have ethics applications for your reviewed.

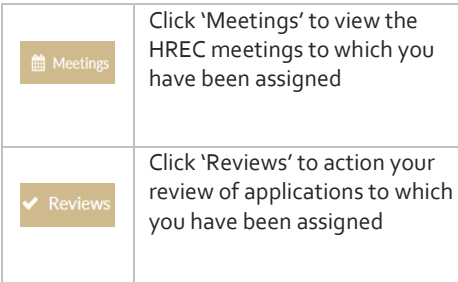

*QRG - All Users - Symbols - v2.docxv2*

Another icon will appear if you are either a Public Health Organisation Head of Department or Chief Executive.

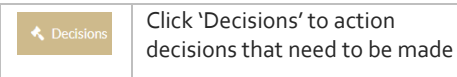

### System navigation symbols

There are navigation symbols to help you progress through each page and section in application forms.

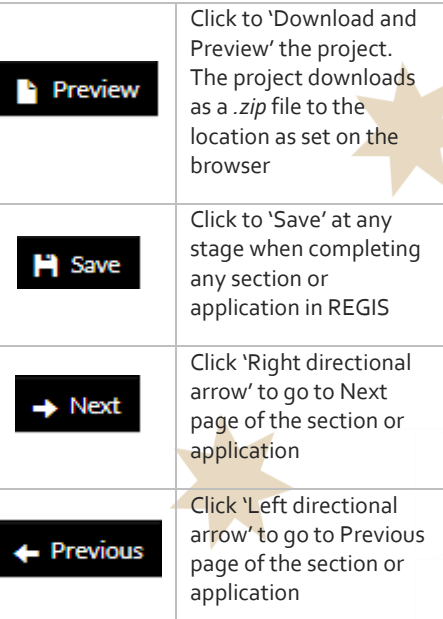

# General functionality

Below are general functions that are used throughout the system.

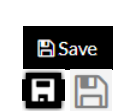

Click 'Save' at any time in each screen or page.

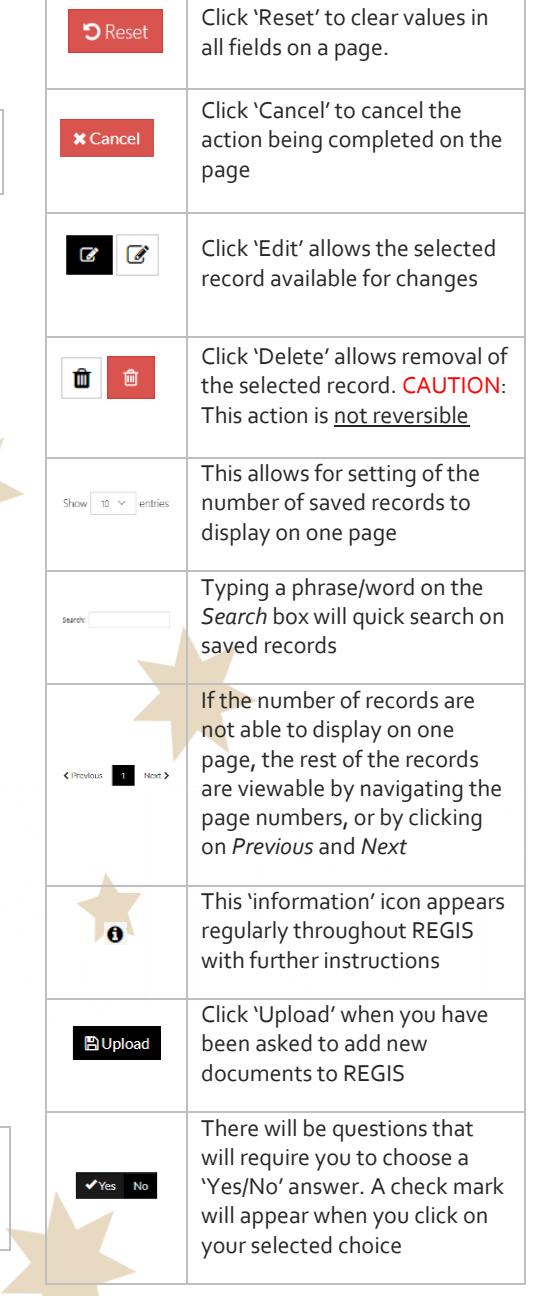

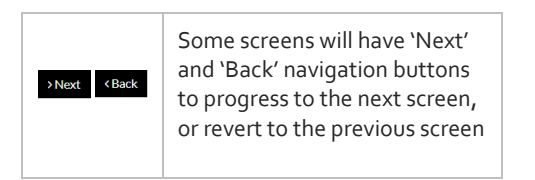

REGIS will prompt you if it detects that there are unsaved changes on the page when you are navigating to another page.

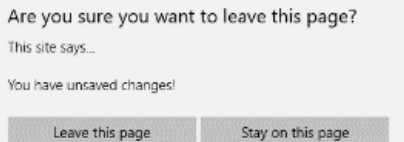

- If you click 'Leave this page', you will discard the unsaved changes.
- Clicking 'Stay on this page' will allow you to check the page.

There are also general action functions that are used in specific sections of the system.

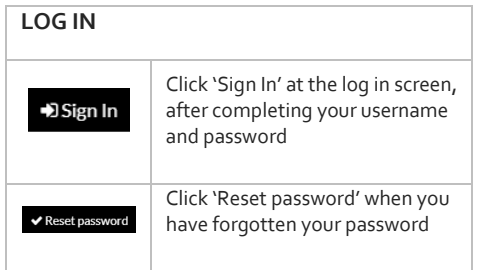

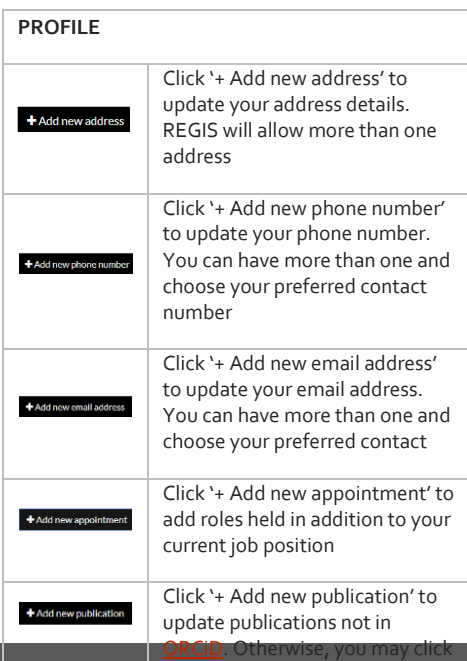

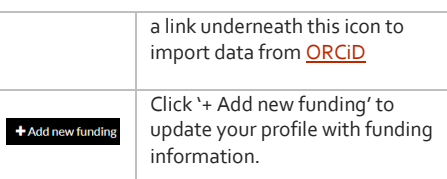

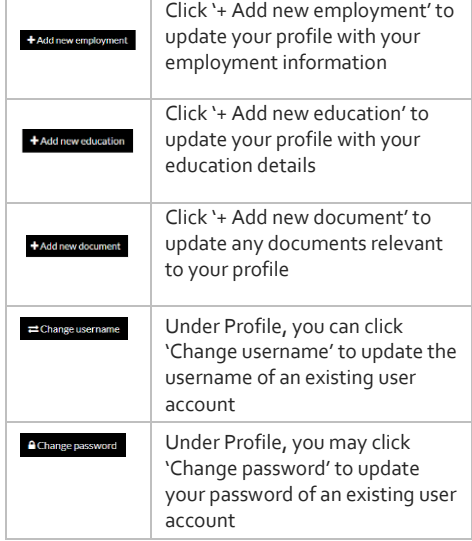

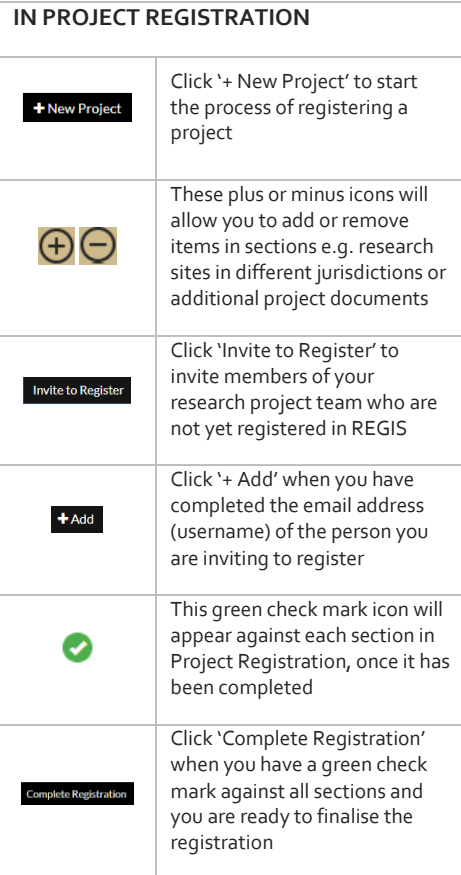

**February 2018 © NSW Ministry of Health SHPN (OHMR) 180123**

#### **APPLICATIONS AND FORMS**

**REVIEW – for a Reviewer**

This question icon provides  $\bullet$ more information on the topic or question

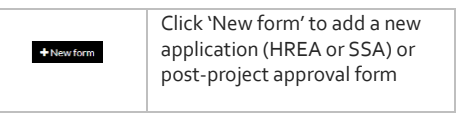

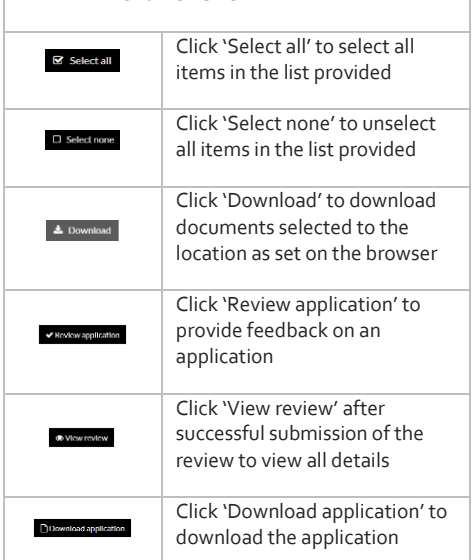

#### Screen section identifiers

Every major section is represented by an icon and colour to help users identify between screens. It will appear at the top right of your screen with specific detailed elements underneath.

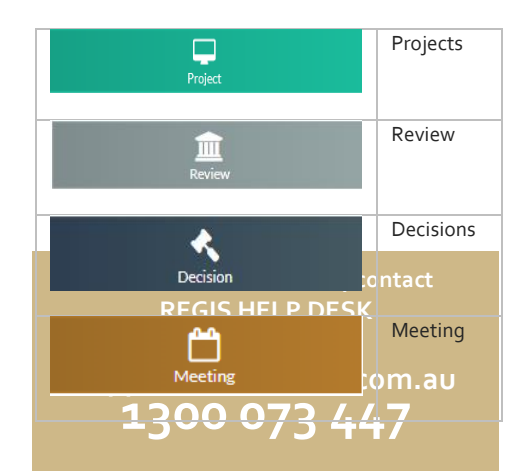

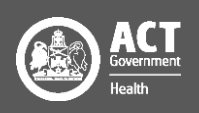

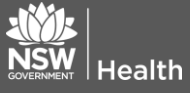